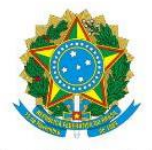

Serviço Público Federal Ministério da Educação Secretaria de Educação Profissional e Tecnológica Instituto Federal de Educação, Ciência e Tecnologia do Pará

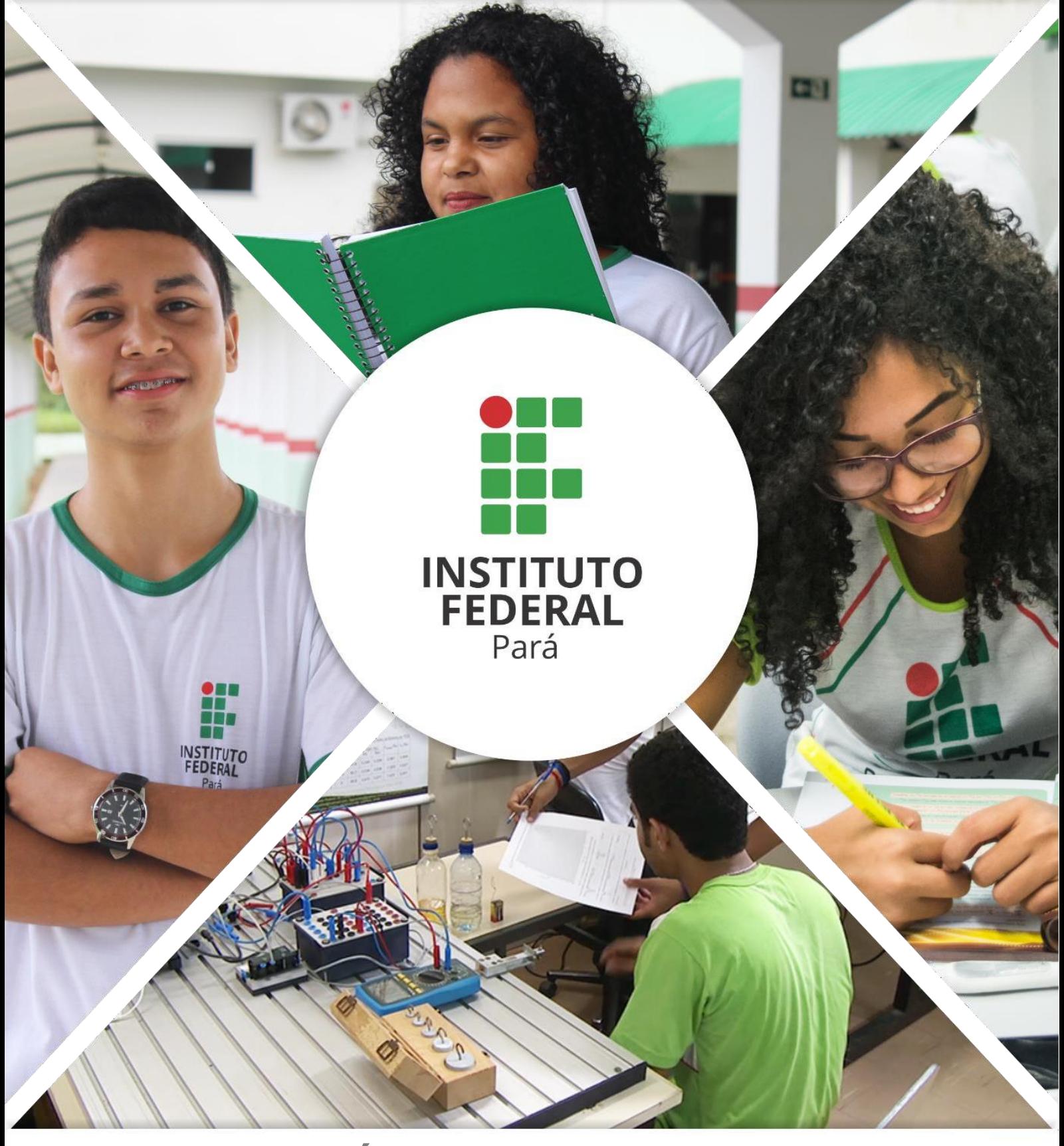

## CALENDÁRIO *STRICTO SENSU*

Manual de cadastro do calendário acadêmico do *Stricto Sensu*

PASSO 1: acesse o SIGAA com o seu vínculo Chefia da Diretoria de Pós-graduação

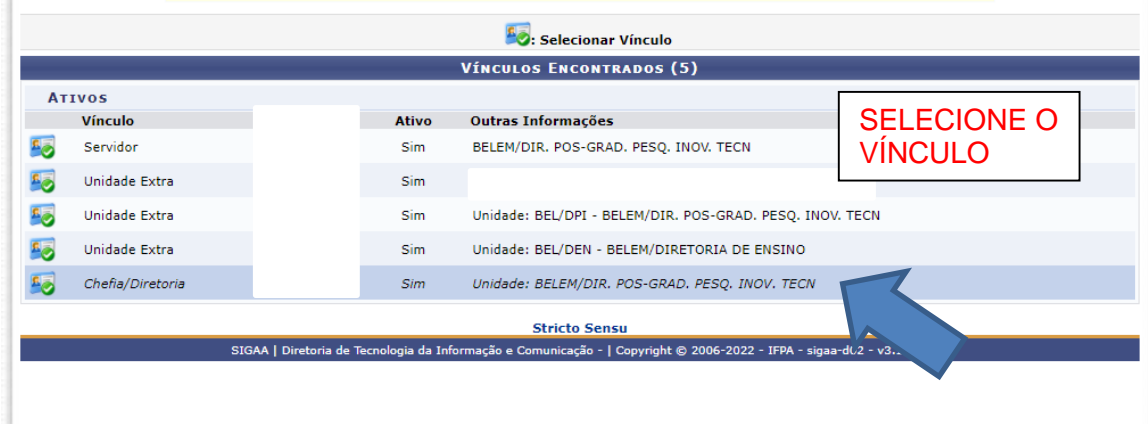

PASSO 2: selecione o Módulo Stricto Sensu.

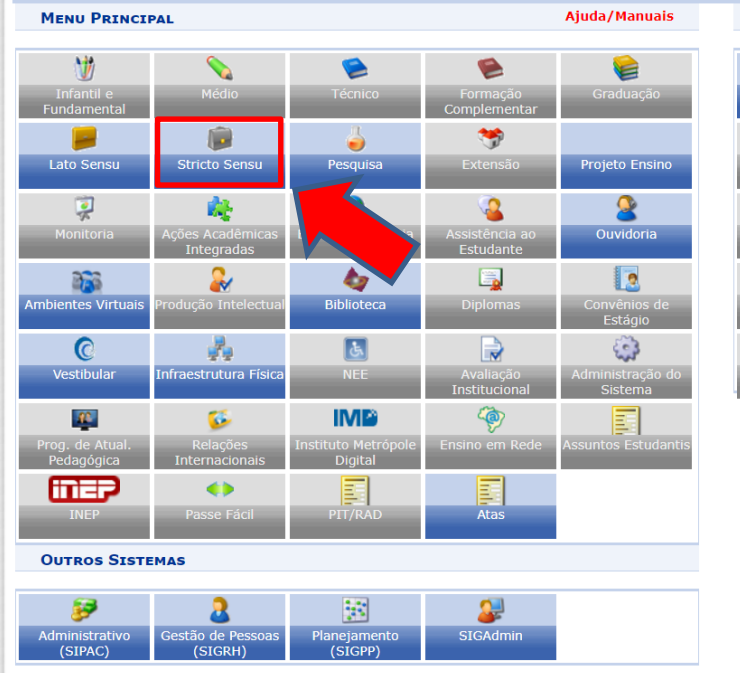

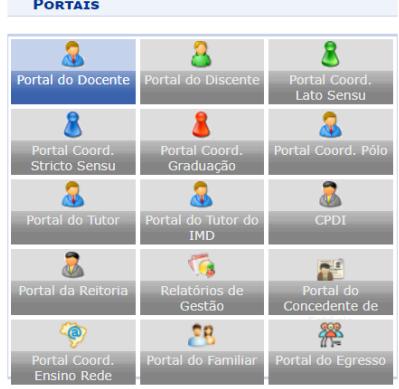

PASSO 3: selecione a aba "Permissões", em seguida clique em "Calendário Universitário".

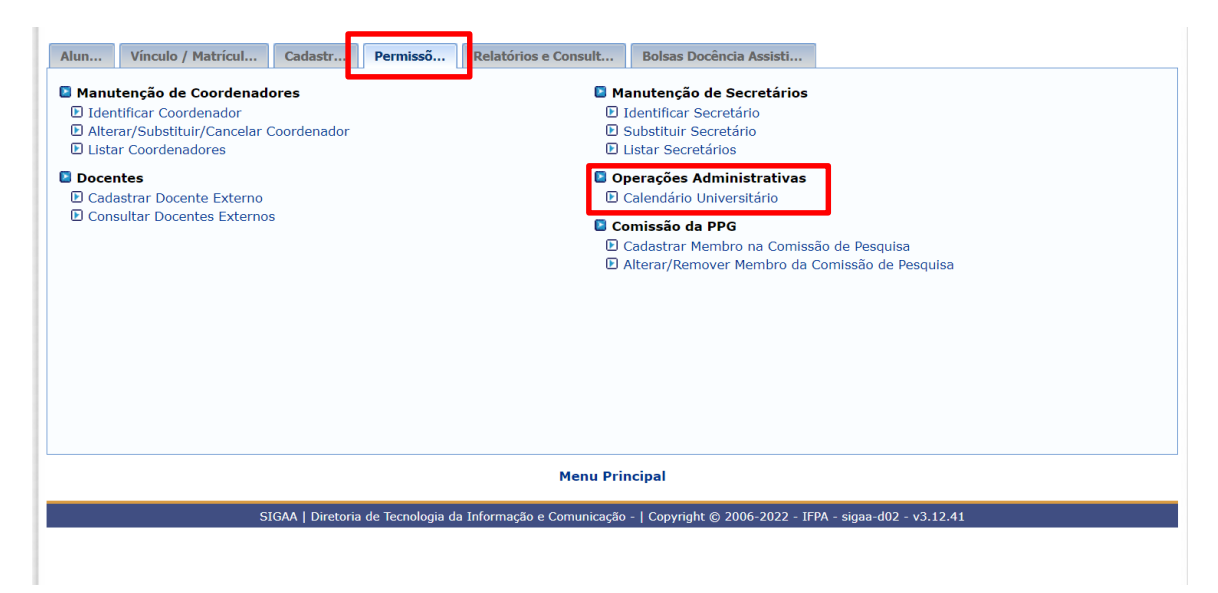

PASSO 4: selecione "Ver Calendários".

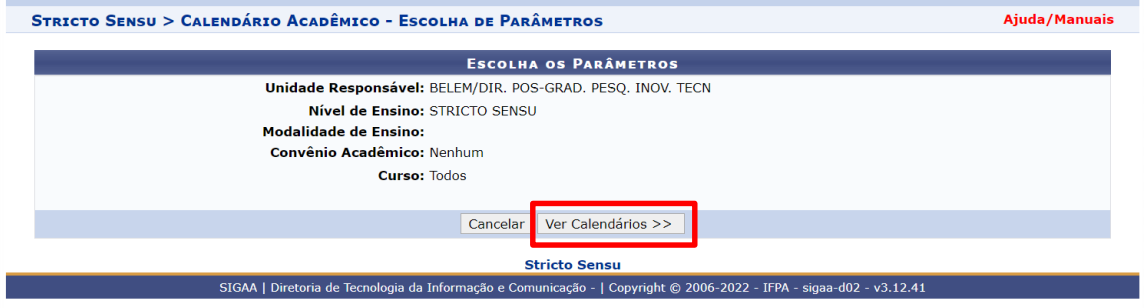

PASSO 5: Selecione "novo", insira o Ano - período, informe o início e término do período letivo e marque a caixa de tornar vigente e Clique em cadastrar calendário.

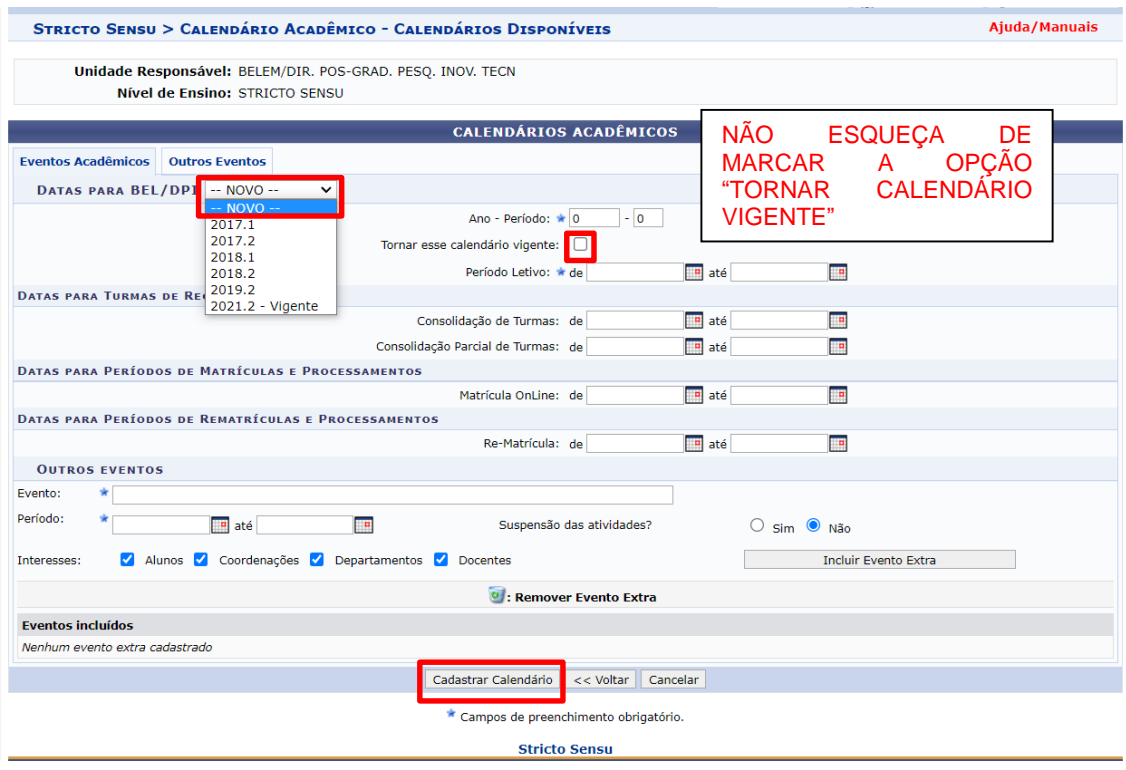